## **How to Correct Documentation Charted on the Wrong Visit**

Should you receive notification from Medical Records, or the unit manager, that you charted on the wrong encounter; meaning that you selected a past or future encounter on which to document, follow these steps to correct.

## **Documentation in Forms:**

- 1. Open the chart to the correct visit.
- 2. Open the patient chart to the Forms section.
- 3. Sort by Encounter Date

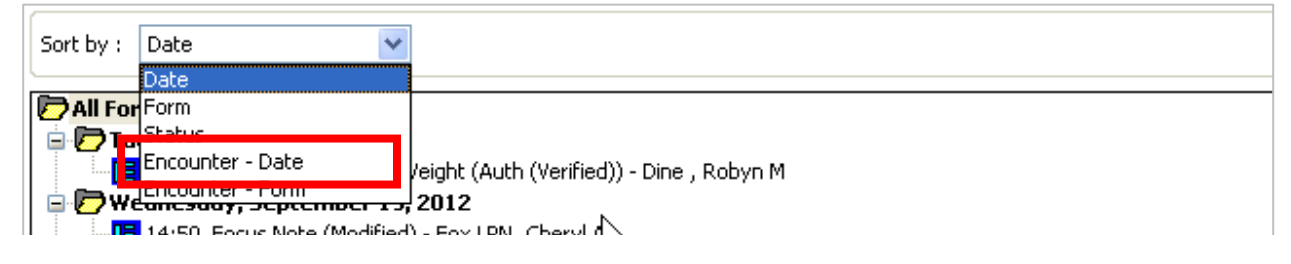

4. A folder for each visit displays.

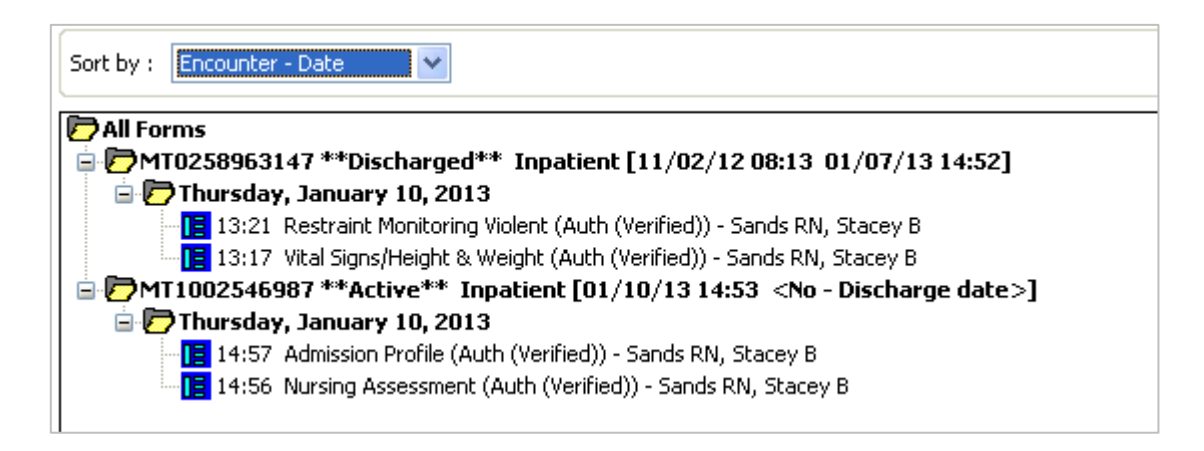

5. Unchart the form charted on the incorrect encounter. **Tip:** Printing the documentation from the incorrect visit will assist you in recreating the new document in the correct visit.

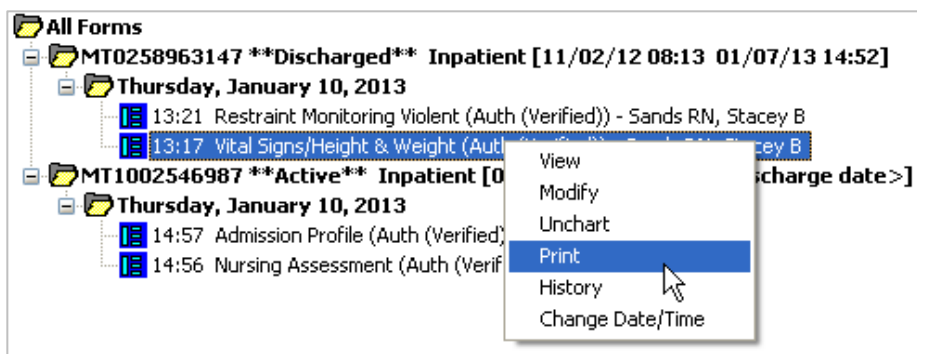

- 6. Unchart the form charted on the incorrect encounter.
- 7. Since the correct chart is open (step 1), select a new form from Ad Hoc.
- 8. Change the Performed On fields to correct date/ time.
- 9. After entering all pertinent data, sign your charting.
- 10.Verify new charting is correct.

**Tip:** Copy and paste can be used for texts field such as Focus Notes or the Unchart Comment window.

- 1. Highlight the text to be copied.
- 2. Press Ctrl and C on the keyboard simultaneously.
- 3. Open the new form or the next Unchart reason field.
- 4. Press Crtl and V on the keyboard simultaneously.

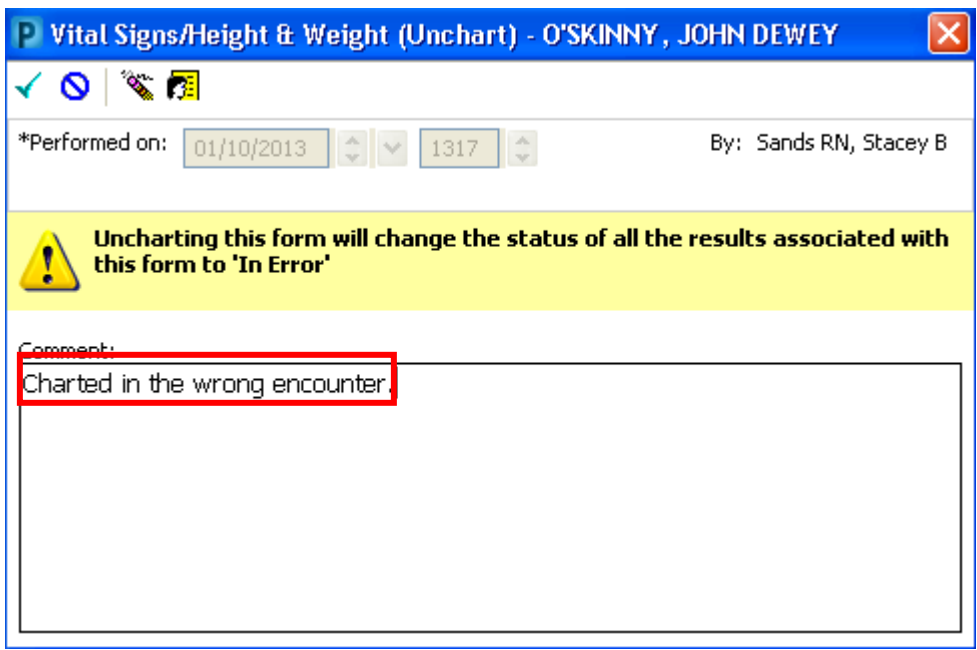

**See next page for IView Documenation.**

## **Documentation in IView:**

- 1. Go to the Interactive View Tab
- 2. Find the documentation that needs to be uncharted.
- 3. Right click, select Unchart.
- 4. click the yellow Reason field or the Reason field in the lower window.
- 5. Click Sign.

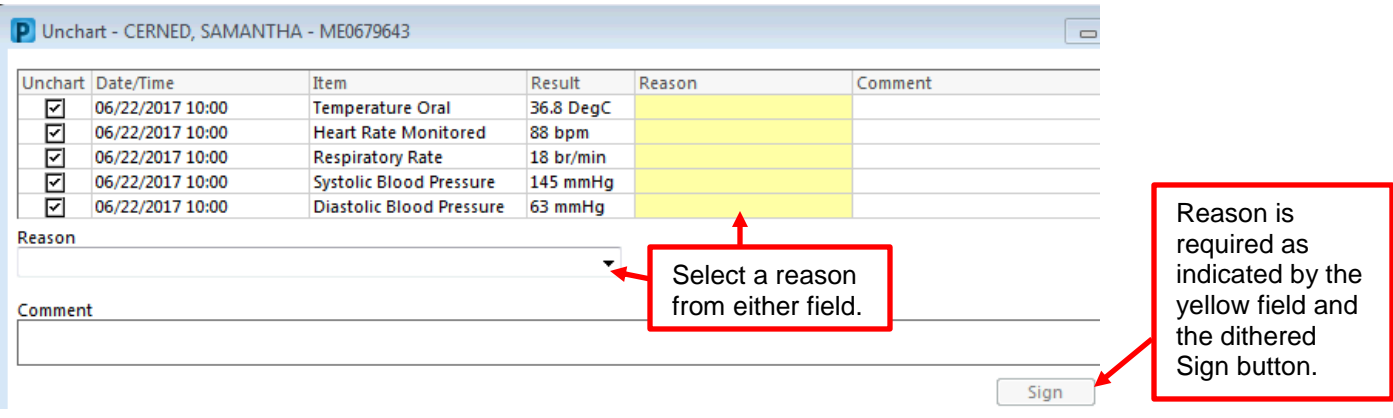

**Note:** Uncharting allows multiple cells to be changed simultaneously. Depress the Ctrl key while clicking the cells to be changed. Right-click on any one of the cells and select an option.